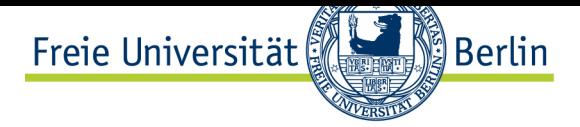

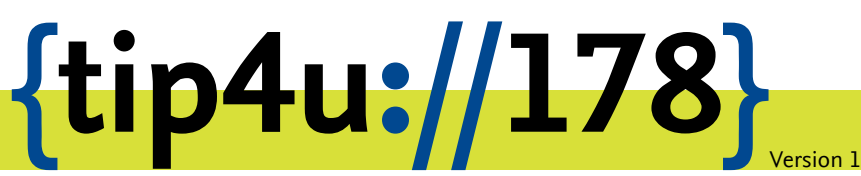

**Zentraleinrichtung für Datenverarbeitung (ZEDAT)** www.zedat.fu-berlin.de

# Erstellung eines eigenen Labfolder-Accounts

Labfolder ist eine webbasierte Anwendung zum Führen eines elektronischen Laborbuchs. Diese Anleitung beschreibt, wie man sich einen eigenen Labfolder-Account anlegen und einer Arbeitsgruppe beitreten kann.

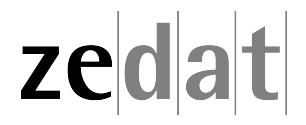

## **Einleitung**

*Labfolder* ist eine webbasierte Anwendung zum Führen eines elektronischen Laborbuchs (siehe https://www*.*zedat*.*fu-berlin*.*de/Labfolder für einen Überblick und Verweise auf weitere Anleitungen und Videos).

Voraussetzung für die Benutzung von Labfolder ist eine Berechtigung ("Lizenz"), die von der A[rbeitsgruppenleitung oder von IT-Beauftr](https://www.zedat.fu-berlin.de/Labfolder)agten des Fachbereichs eingetragen werden kann, verbunden mit der Einladung zur Teilnahme an dieser Labfolder-Gruppe (dies beschreibt Tip4U #179<sup>1</sup>).

### **Labfolder-Account [er](#page-1-0)stellen**

Wenn Sie zu einer Labfolder-Gruppe hinzufügt werden, erhalten Sie eine E-Mail mit einer Einladung.

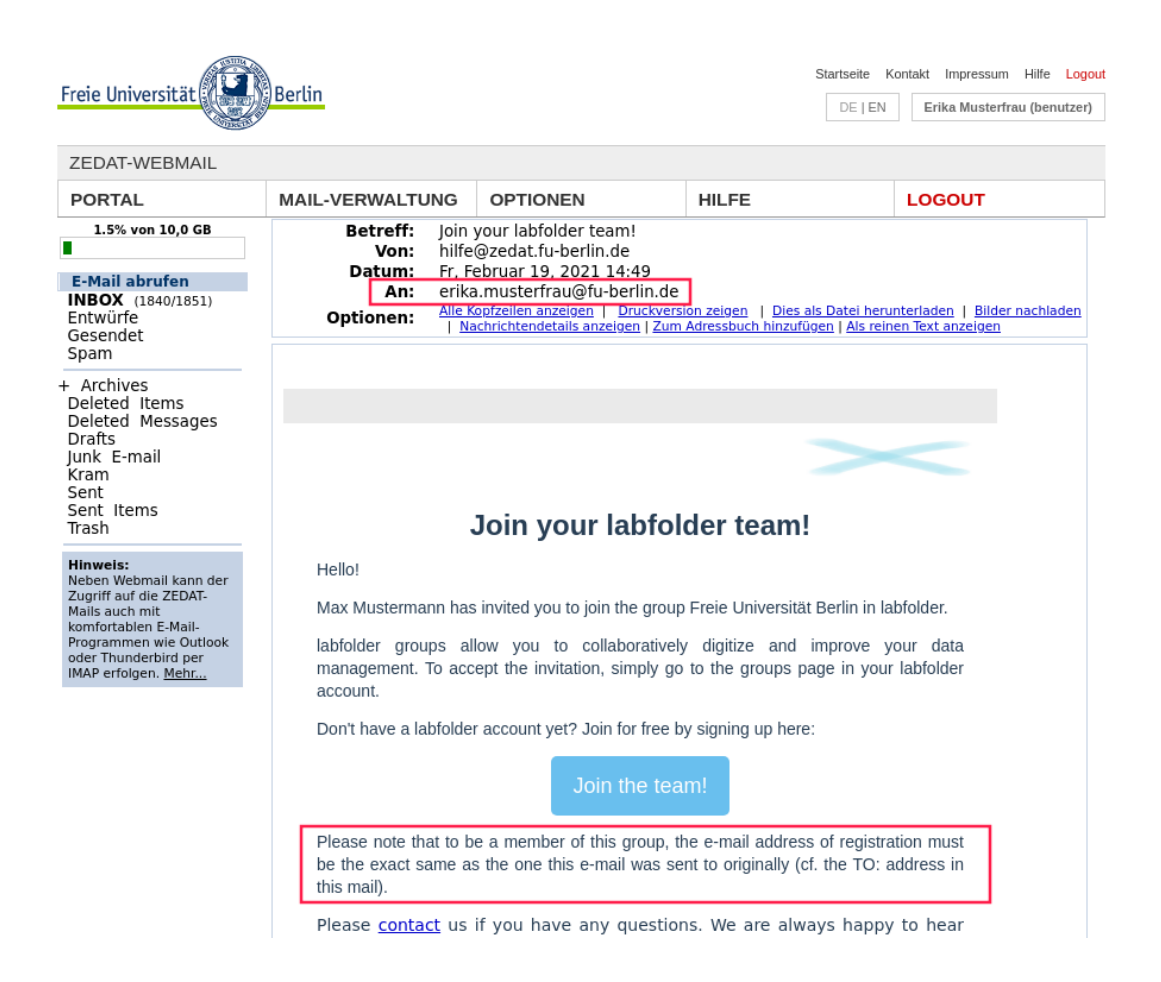

Bitte beachten Sie den Hinweis, dass die im Registrierungsprozess zu verwendende Mailadresse mit der Empfängeradresse der Einladungsmail (*An:* oder *To:* in den Kopfzeilen der E-Mail) übereinstimmen muss, und notieren sich ggf. diese Adresse.

<span id="page-1-0"></span><sup>1</sup> https://zedat*.*fu-berlin*.*de/tip4u\_179*.*pdf

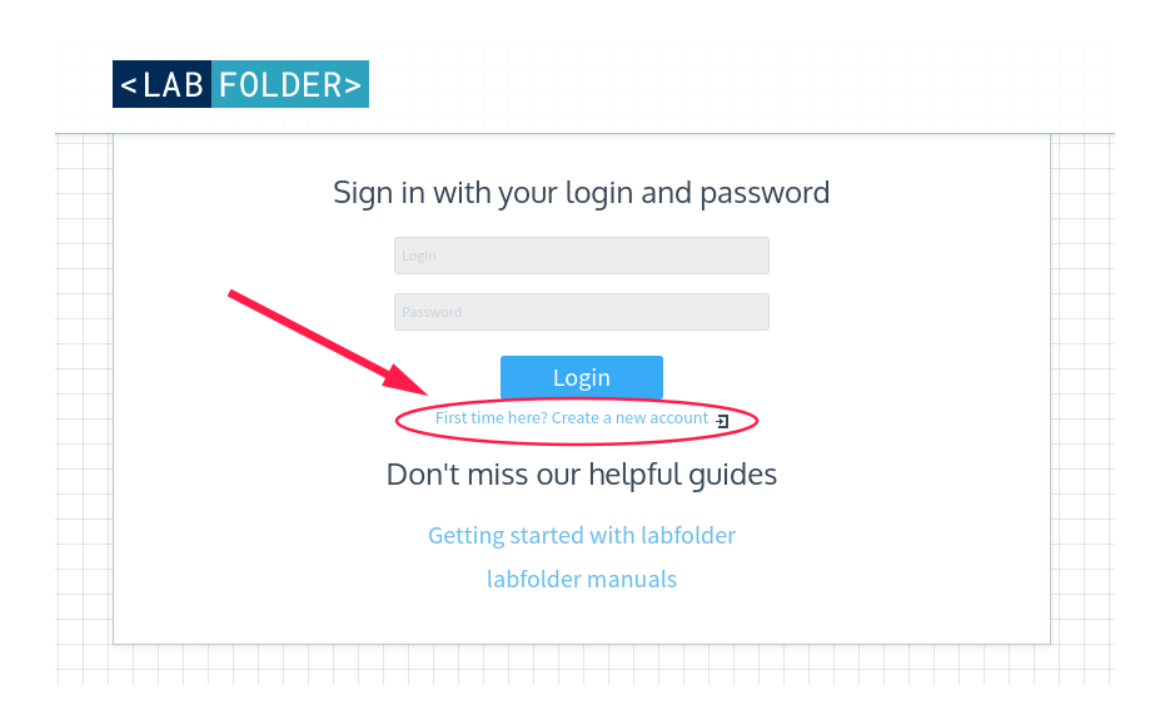

Klicken Sie auf *Join the team* oder geben den URL https://labfolder*.*zedat*.*fu-berlin*.*de/ direkt ein. Sie landen nun auf der allgemeinen Login-Seite von Labfolder. In Zukunft werden Sie sich hier mit Ihrem FU-Benutzernamen und dem FU-Passwort einloggen können. Beim ersten Mal aber folgen Sie bitte dem Link *Fi[rst time here? Create a new account](https://labfolder.zedat.fu-berlin.de/)*.

# Sign up for a labfolder account

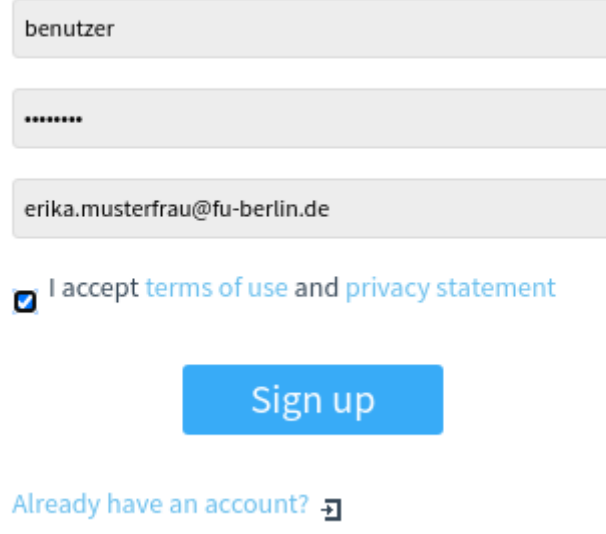

Füllen Sie das Anmeldeformular mit Ihrem FU-Benutzernamen, dem FU-Passwort und Ihrer in der oben erwähnten E-Mail verwendeten Adresse aus. Bestätigen Sie die Nutzungsbedingungen und klicken auf *Sign up*.

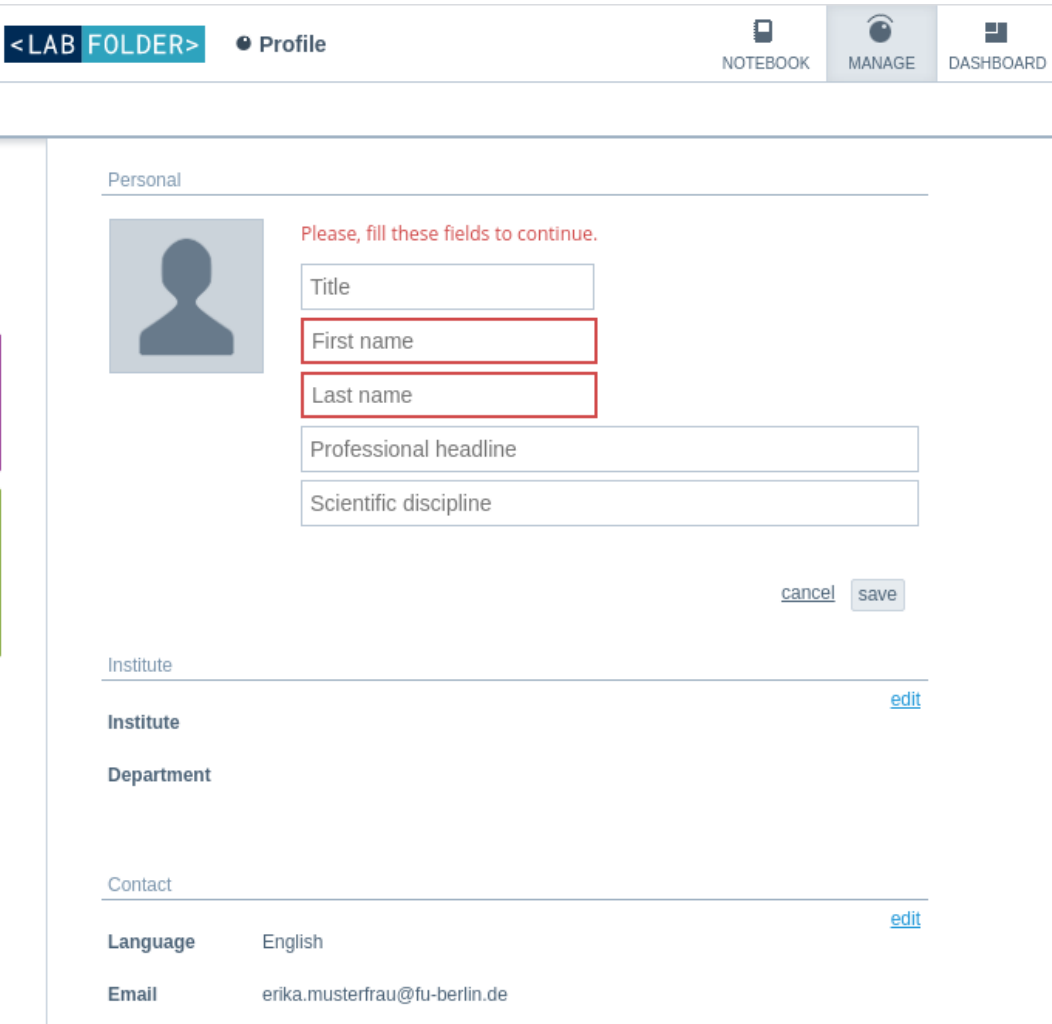

Um Ihre Registrierung zu vervollständigen, müssen Sie in Ihrem Profil Ihren Vor- und Nachnamen eintragen und speichern (*save*).

Dies ist erforderlich, damit Ihre Laborbucheinträge mit Ihrem Namen gekennzeichnet werden können und damit ggf. andere Benutzer wissen, für wen sie ihre Laborbücher freigeben. Alle weiteren Angaben können nach Belieben ausgefüllt oder auch frei gelassen und jederzeit später im Profil geändert werden.

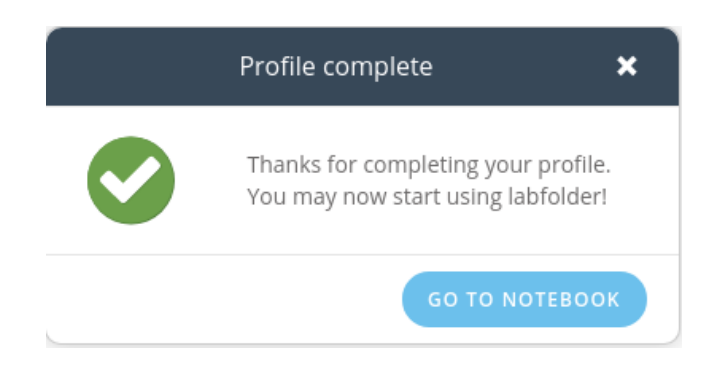

### **Der Gruppe beitreten**

Sie sehen nun die Laborbuch-Ansicht (*Notebook*) mit einem Beispieleintrag.

Bevor Sie anfangen können, mit Labfolder zu arbeiten, müssen Sie zuvor noch Ihrer Arbeitsgruppe beitreten.

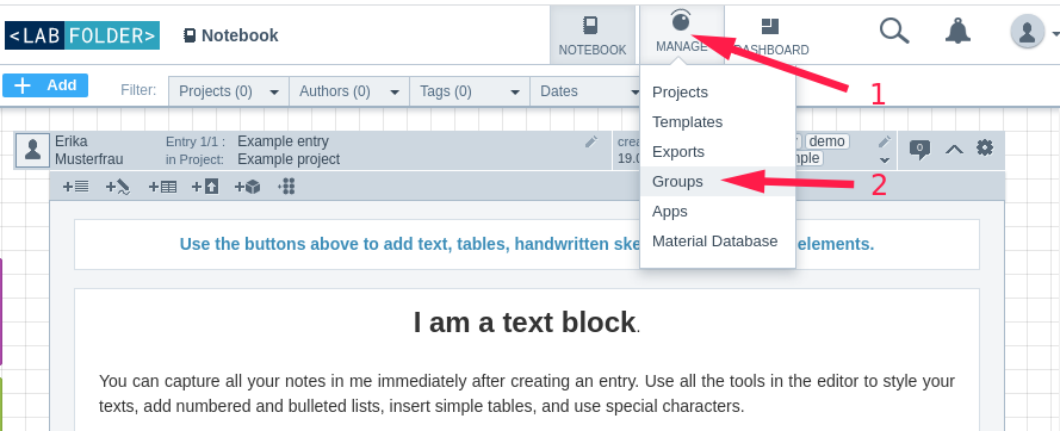

Klicken Sie dazu auf *Manage* und in dem Ausklappmenü auf *Groups*.

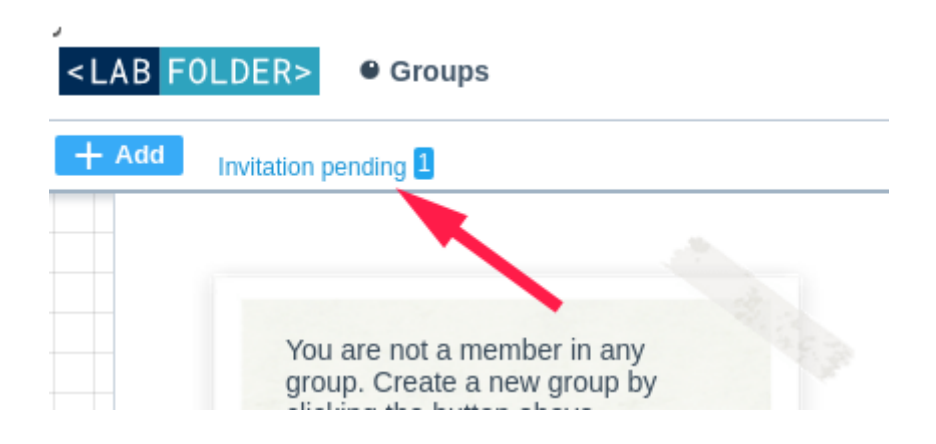

Links oben sehen Sie nun den Hinweis auf eine ausstehende Einladung: *Invitation pending*

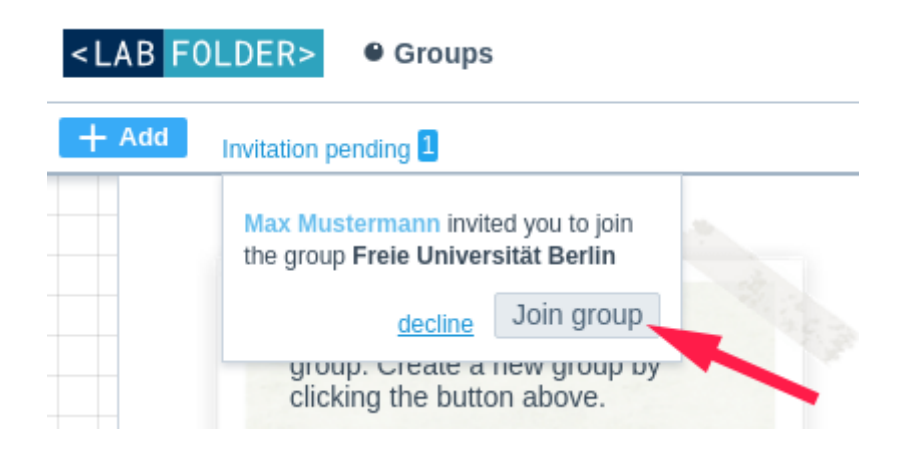

Klicken Sie auf diesen Hinweis und anschließend auf *Join group*. Jetzt sind Sie Teil der Arbeitsgruppe und können Ihre Forschungsergebnisse mit anderen Labfolder-Nutzern an der FU Berlin teilen.

#### **Hinweis:**

Wenn Ihre Einladung (*Invitation pending*) nicht zu sehen ist, so stimmt vermutlich die E-Mail-Adresse in Ihrem Profil nicht mit einer aktuell eingeladenen Adresse überein. Dies kann auch ein scheinbar unwesentlicher Unterschied wie z.B mustermann@zedat.fuberlin.de anstatt max.mustermann@fu-berlin.de sein. Bitte kontrollieren Sie noch einmal die in Ihrer Einladungsmail angegebene Empfänger-Adresse und denken dabei auch an die Möglichkeit von Mail-Weiterleitungen. Eine andere Ursache könnte darin bestehen, dass die Einladung zwischenzeitlich zurückgezogen und mit korrigierter Adresse neu verschickt wurde – z.B. um eine FU-fremde durch eine FU-Mail-Adresse zu ersetzen.

In einem solchen Fall müssen Sie Ihre E-Mail-Adresse im Labfolder-Profil zumindest vorübergehend korrigieren, um – nach Bestätigung der korrigierten Mailadresse – die Einladung sehen und annehmen zu können.

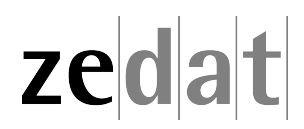